### **Roland Zimek**

#### ...Pozaaj CorolDRAW X5 PL<br>!i odkryj niesamowite możliwości grafiki wektorowej!

Obiekty i podstawy rysunku wektorowego, czyli jak<br>tworzyć rysunki w CorelDRAW

Tekst, tabele i praca z bitma pami, czyli do czego<br>jeszcze może służyć program

Modyfikacje obiektów i efekty, czyli na czym polega<br>dopracowanie szczegółów

**X5** 

# helion. $p\not\!\!\!\downarrow$

### Idź do

- [Spis treści](#page-2-0)
- [Przykładowy rozdział](#page-6-0)

### Katalog książek

- [Katalog online](http://helion.pl/katalog.htm)
- [Zamów drukowany](http://helion.pl/zamow_katalog.htm) katalog

### Twój koszyk

[• Dodaj do koszyka](http://helion.pl/add54976~abccx5)

### Cennik i informacje

- [Zamów informacje](http://helion.pl/page54976~emaile.cgi) o nowościach
- [Zamów cennik](http://helion.pl/page54976~cennik.htm)

### Czytelnia

[• Fragmenty książek](http://helion.pl/online.htm) online

# ABC CorelDRAW X5 PL

Autor[: Roland Zimek](http://helion.pl/autorzy/zimero.htm) ISBN: 978-83-246-2958-9 Format: 158×228, stron: 264

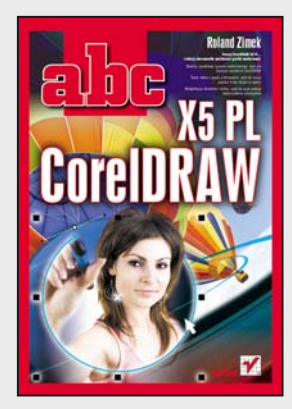

#### **Poznaj CorelDRAW X5 PL… i odkryj niesamowite możliwości grafiki wektorowej!**

- Obiekty i podstawy rysunku wektorowego, czyli jak tworzyć rysunki w CorelDRAW
- Tekst, tabele i praca z bitmapami, czyli do czego jeszcze może służyć program
- Modyfikacje obiektów i efekty, czyli na czym polega dopracowanie szczegółów

O istnieniu programu CorelDRAW niewątpliwie słyszeli wszyscy użytkownicy komputerów. Nie wszyscy jednak korzystają z jego możliwości, często zniechęceni fundamentalną odmiennością od innych programów graficznych. CorelDRAW, bardzo łatwy w obsłudze, uchodzi za aplikację o niepojętych zasadach działania. A przecież niejednokrotnie można uzyskać w nim efekty znacznie lepsze niż w programach Paint czy Photoshop. W wersji CorelDRAW X5 PL oprócz tradycyjnych narzędzi pojawiły się także pewne usprawnienia: nowy mechanizm zarządzania kolorami i przekształcania rysunków bitmapowych na wektorowe, współpraca z ekranami dotykowymi oraz procesorami wielordzeniowymi i możliwość podglądu w widoku pikseli.

Książka "ABC CorelDRAW X5 PL" pozwoli Ci łatwo i szybko wejść w świat CorelDRAW, zrozumieć zasady jego działania i zacząć samodzielnie projektować plakaty, szyldy, broszury czy wizytówki, a także tworzyć skomplikowane rysunki techniczne. Dowiesz się, jak posługiwać się obiektami i w jakich sytuacjach warto stosować grafikę wektorową. Poznasz zasady pracy z tabelami, konturami i wypełnieniami. Nauczysz się włączać do swoich projektów partie tekstowe i formatować je według własnego uznania. Kolejnym krokiem będzie nauka dopieszczania szczegółów projektu, od drobnych modyfikacji do efektów specjalnych. Strona po stronie biegle opanujesz cały CorelDRAW – i nie zawahasz się go użyć!

- Uruchamianie programu i pierwsze kroki
- Zapisywanie, otwieranie i drukowanie rysunków
- Corel Connect i korzystanie z okien dokowanych
- Podstawy rysunku wektorowego
- Praca z tekstem i tabelami
- Używanie wypełnień i konturów
- Precyzyjne rysowanie
- Edycja krzywych
- Modyfikacje obiektów
- Praca z bitmapami
- Efekty

**Sprawdź, jak bajeczne efekty możesz uzyskać w CorelDRAW X5 PL!**

### $\blacktriangleright$  Kontakt

Helion SA ul. Kościuszki 1c 44-100 Gliwice tel. 32 230 98 63 [e-mail: helion@helion.pl](mailto:helion@helion.pl) © Helion 1991–2011

# **SPIS TREŚCI**

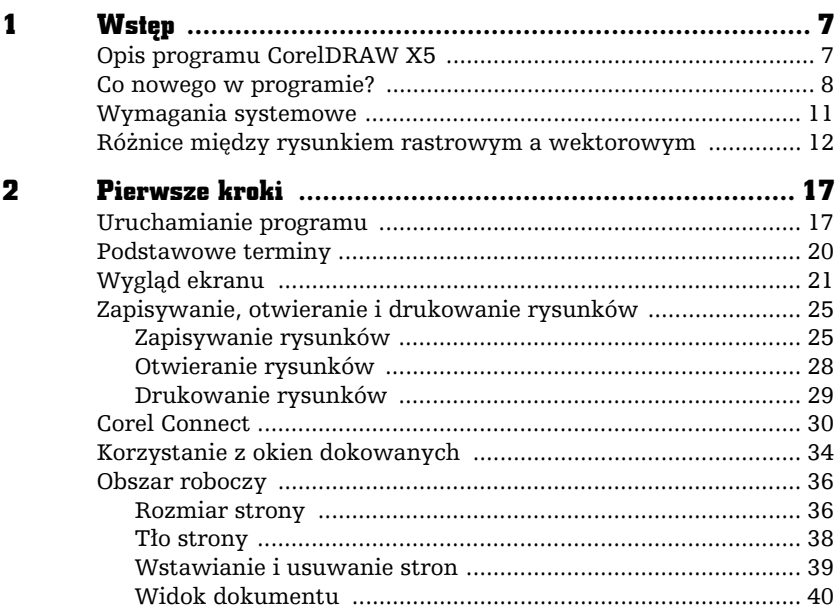

<span id="page-2-0"></span> $\begin{bmatrix} 1 \\ -1 \end{bmatrix}$ 

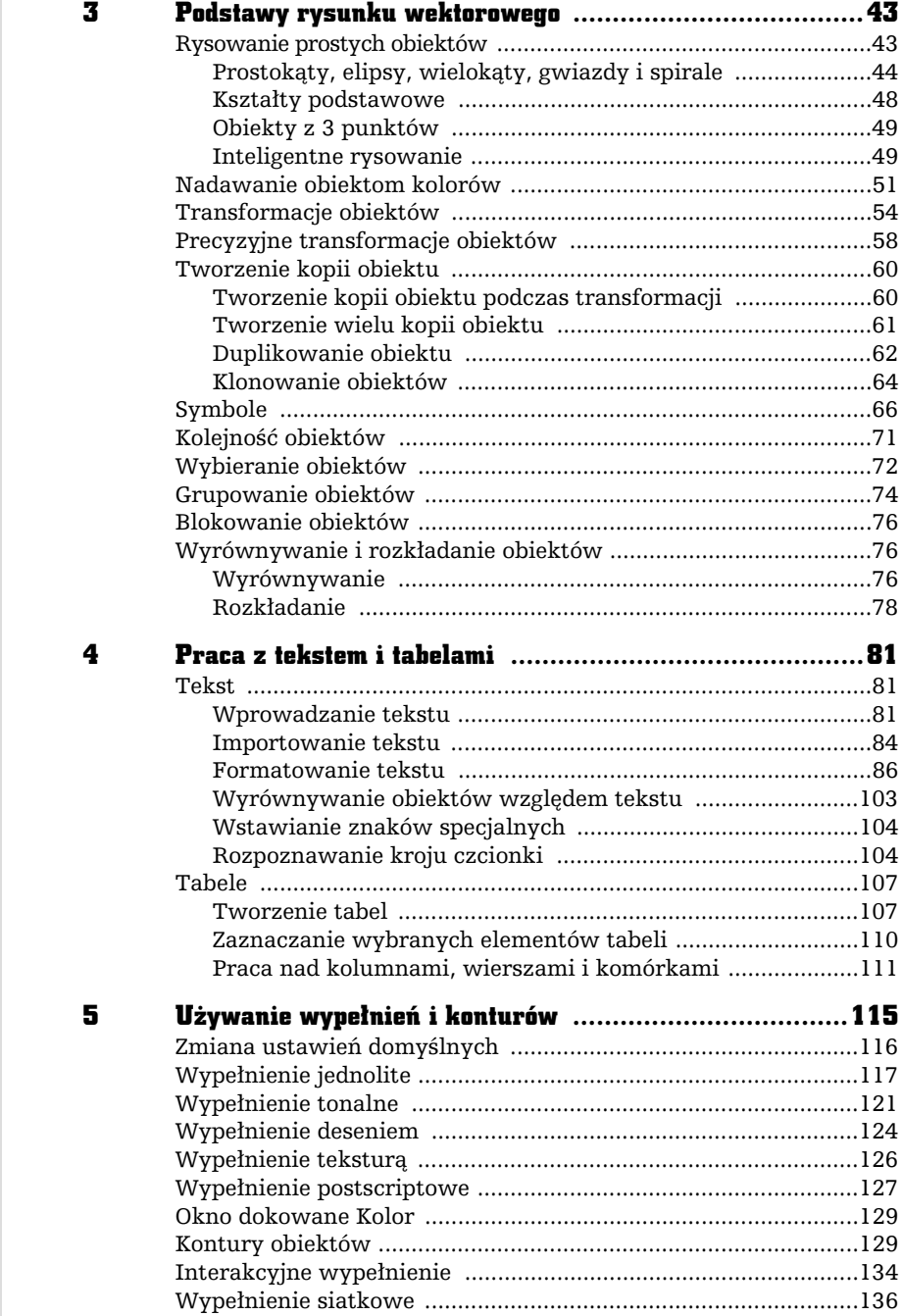

abe-

÷

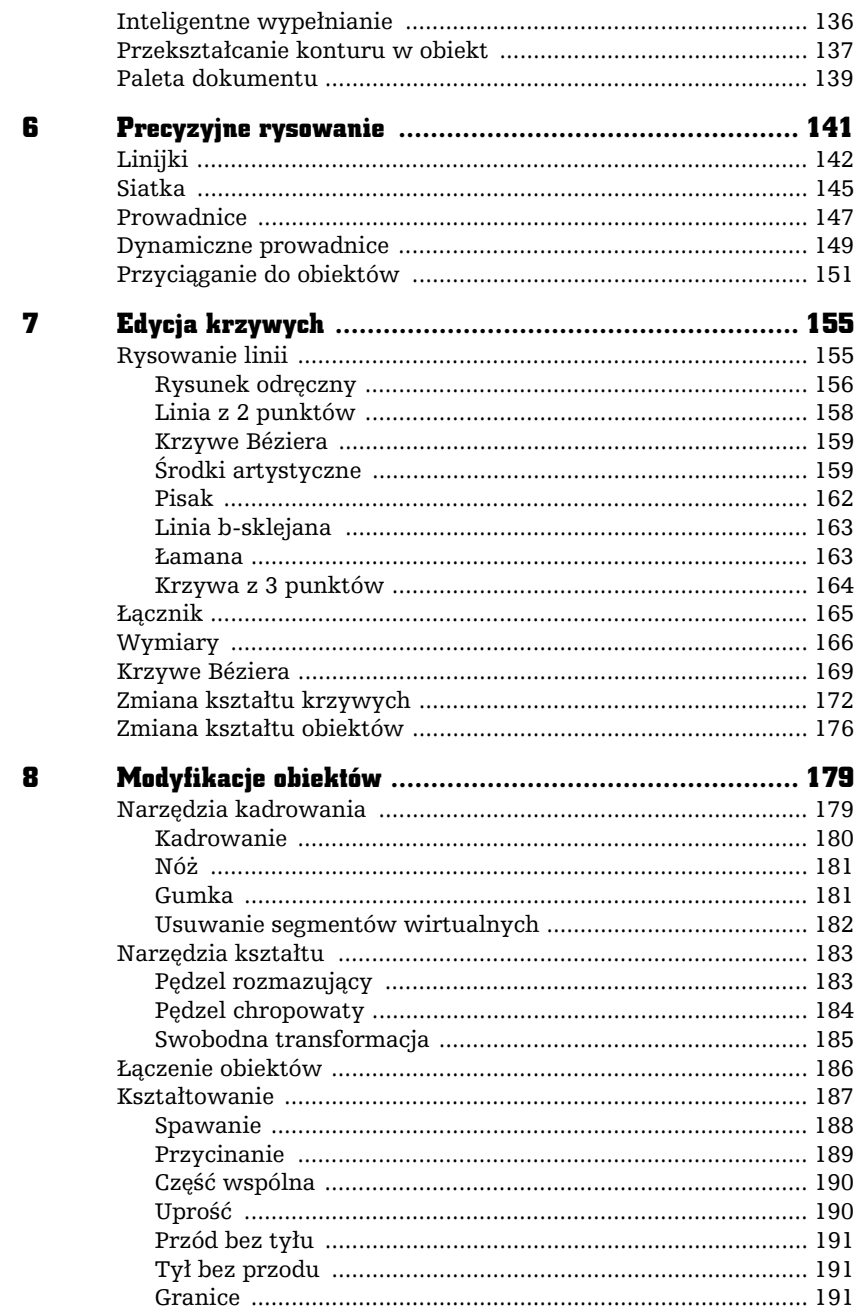

abe-

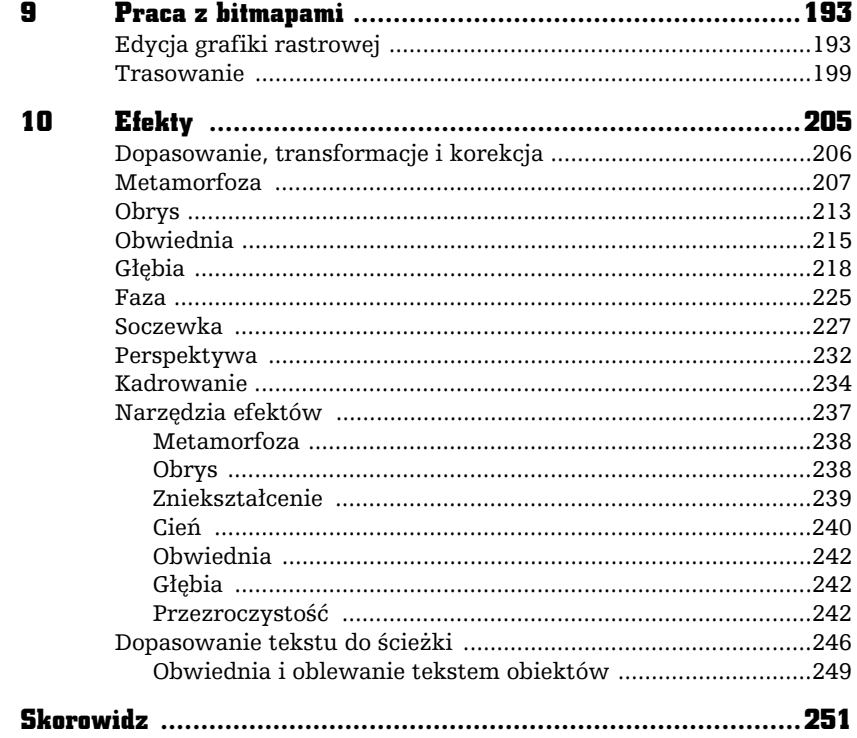

abe-

l.

## PODSTAWY RYSUNKU WEKTOROWEGO

<span id="page-6-0"></span>戸

### Rysowanie prostych obiektów

3

Podstawowym elementem każdego rysunku wektorowego jest obiekt. Obiekt można określić jako dowolną figurę geometryczną, taką jak na przykład prostokąt, elipsa, wielokąt, odcinek i inne. Kształt i wygląd takich obiektów można w dowolny sposób modyfikować, aż przybiorą postać oczekiwaną przez użytkownika. Ostateczna wersja rysunku wektorowego składa się najczęściej z wielu pojedynczych obiektów. Zaletą takich rysunków jest to, że można je dowolnie skalować bez utraty jakości, dzięki czemu nie muszą być od początku tworzone w takim rozmiarze, w jakim na przykad mają być drukowane. Wiele pojedynczych obiektów można połączyć w grupy, tak aby wygodniej można się było nimi posługiwać.

#### Prostokaty, elipsy, wielokaty, gwiazdy i spirale

Aby narysować jakikolwiek obiekt, należy skorzystać z przybornika widocznego z lewej strony ekranu. Na początek proponuje narysować prostokat. W tym celu odszukaj przycisk z taką właśnie figurą i kliknij go. Kursor myszy zamieni się w krzyżyk z małym prostokątem.

Następnie wskaż na kartce jeden z narożników przyszłego prostokąta i trzymając przez cały czas wciśnięty lewy przycisk myszy, przesuwaj ją tak, aby wskazać przeciwległy narożnik prostokąta — podobnie postępuje się podczas rysowania elipsy oraz innych obiektów.

Po narysowaniu dowolnego obiektu zobaczysz na jego obwodzie szereg czarnych kwadratów. Są to tak zwane uchwyty zaznaczenia (lub po prostu uchwyty). Natomiast w środku obiektu zawsze pojawia się znacznik  $(\times)$  ułatwiający przemieszczanie danego obiektu, gdy masz wybrane narzędzie inne niż wskaźnik — rysunek 3.1.

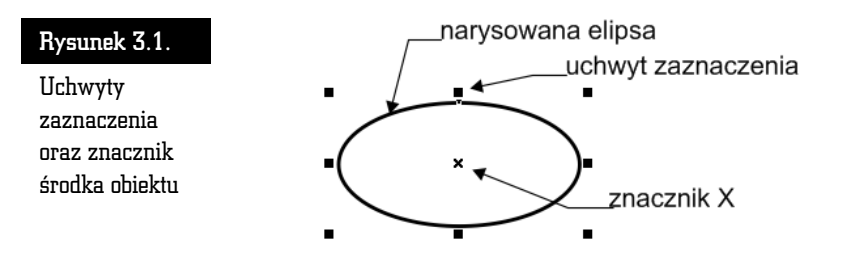

Obiekt możesz narysować, zaczynając od jego lewego górnego narożnika i przeciągając kursor myszy do przeciwległego narożnika. Możesz jednak rozpocząć rysowanie obiektu od jego dowolnego narożnika, ważne jednak, abyś zakończył rysowanie koniecznie w przeciwległym rogu.

Jeżeli narysowałeś jeden bądź kilka obiektów, możesz wskazać któryś z nich i przesunąć go w dowolne miejsce. W tym celu wybierz narzędzie Wskaźnik. Następnie kliknij dany obiekt, aby go zaznaczyć.

Zeby przesunąć obiekt w inne miejsce, chwyć go lewym przyciskiem myszy. Kursor myszy w trakcie przeciągania obiektu zamieni się w mały znak plus ze strzałkami na końcach  $(\bigoplus)$ . Przeciągnij obiekt w wybrane miejsce na kartce, trzymając wciśnięty lewy przycisk myszy, a potem zwolnij go (rysunek 3.2).

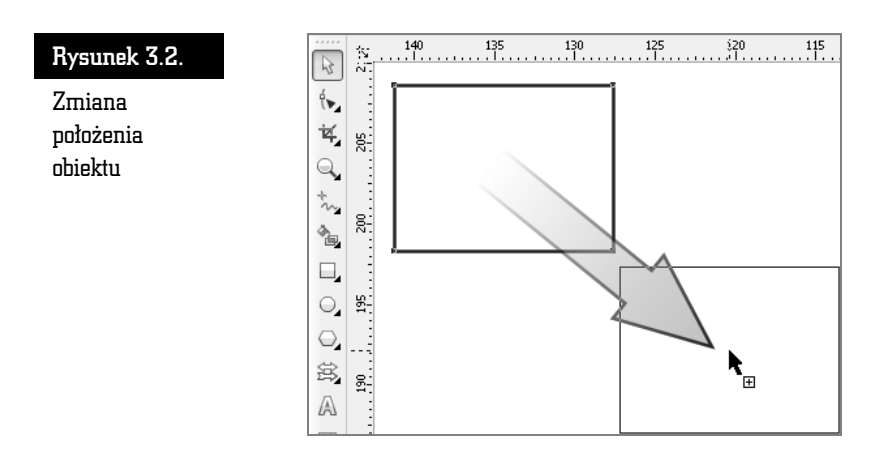

Aby zmienić rozmiar obiektu, zaznacz dowolny obiekt, a potem chwyć i przeciągnij górny lub dolny uchwyt, żeby zmienić rozmiar w pionie. Następnie chwyć lewy bądź prawy uchwyt i zmień szerokość obiektu. Aby równocześnie zmienić wysokość i szerokość obiektu, chwyć jeden z narożnikowych uchwytów i przesuń mysz (rysunek 3.3).

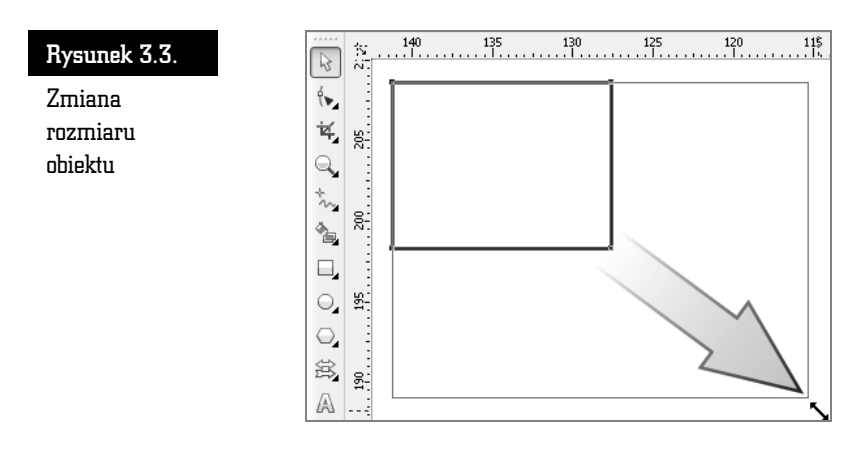

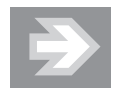

Zwróć uwagę na to, że przeciągając jeden z uchwytów znajdujących się w narożniku obiektu, zmieniasz jego rozmiar proporcjonalnie (to znaczy, że proporcje poziomego i pionowego rozmiaru obiektu pozostają niezmienione). Jeżeli zamierzasz zmienić rozmiar obiektu bez zachowania jego proporcji, podczas zmiany rozmiaru trzymaj wciśnięty na klawiaturze lewy klawisz *Alt*.

Kiedy wskazany jest jakiś obiekt, możesz go łatwo usunąć, wciskając klawisz *Delete*.

Korzystając z narzędzia służącego do rysowania elips, można także narysować okrąg. Aby to zrobić, wybierz narzędzie do rysowania elips i przytrzymując wciśnięty klawisz *Ctrl*, narysuj okrąg (podobnie postępuj w przypadku rysowania kwadratu za pomocą narzędzia służącego do rysowania prostokątów).

Zwróć uwagę na to, że podczas rysowania kwadratu czy prostokąta zawsze jeden z narożników będzie się znajdował w miejscu, gdzie zacząłeś rysowanie. Istnieje jednak możliwość rysowania figury nie od narożnika, ale od środka. W tym celu podczas całego procesu należy trzymać wciśnięty klawisz *Shift* (tak samo można rysować elipsy i inne obiekty, o których jeszcze nie mówiłem). Sprawdź także, co się stanie, gdy jednocześnie przytrzymasz klawisze Ctrl i Shift podczas rysowania.

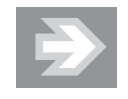

Możesz także w łatwy sposób narysować prostokąt o rozmiarach całej strony. W tym celu wystarczy dwa razy szybko kliknąć narzędzie prostokąta.

Jeżeli masz zaznaczony obiekt i klikniesz dwa razy narzędzie prostokąta z przytrzymanym klawiszem Shift, to narysujesz prostokąt o rozmiarach zaznaczonego obiektu.

Znacznie więcej możliwości wybrania różnych ustawień masz podczas rysowania wielokątów i gwiazd (rysunek 3.4).

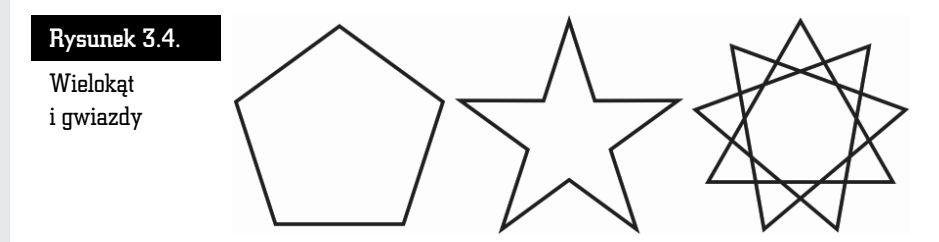

Aby narysować wielokąt, wybierz narzędzie *Wielokąt*, a następnie przeciągnij wskaźnik myszy na ukos (pamiętaj, żeby trzymać przy tym wciśnięty lewy przycisk myszy). Zostanie narysowany wielobok o pięciu wierzchołkach.

Wybierz liczbę wierzchołków wielokąta za pomocą pola *Wierzchołki lub boki* znajdującego się na pasku właściwości. Na przykład gdy wybierzesz dla wielokąta wartość 3, otrzymasz trójkąt (rysunek 3.5).

| x: -729,429 mm<br>v: 301,903 mm | (++) 74,051 mm<br>100,0<br>$I$ 68,681 mm<br>100,0 | $\epsilon$<br>$-0.0$ | $\circ$<br>문<br>ß. | $\overline{\phantom{0}}$ | 画<br>⊙<br>1.0 <sub>mm</sub>         | ٩.<br>$\cdot$                            |  |
|---------------------------------|---------------------------------------------------|----------------------|--------------------|--------------------------|-------------------------------------|------------------------------------------|--|
| 贫                               |                                                   |                      |                    | 25n                      | con<br>Wierzchołki lub boki         | EEA.<br><b>EM</b>                        |  |
| ۹×.                             |                                                   |                      |                    |                          | Ustaw liczbe wierzchołków lub boków | wielokąta, gwiazdy lub gwiazdy złożonej. |  |
| $\overline{\mathbb{M}}$         |                                                   |                      | ×                  |                          |                                     |                                          |  |
| g-                              |                                                   |                      |                    |                          |                                     |                                          |  |
| $\sigma$                        |                                                   |                      |                    |                          |                                     |                                          |  |
|                                 |                                                   |                      |                    |                          |                                     |                                          |  |

Rysunek 3.5. Zmiana liczby wierzchołków wielokąta

Aby narysować gwiazdę, musisz rozwinąć narzędzie Wielokąt. Następnie wybierz narzędzie do rysowania gwiazd i przeciągnij kursor myszy na ukos (pamiętaj, żeby trzymać przy tym wciśnięty lewy przycisk myszy). Zostanie narysowana gwiazda o piciu ramionach.

W polu *Wierzchołki lub boki w*pisz (lub wybierz strzałkami) wymaganą liczbę ramion gwiazdy.

Aby narysować złożoną gwiazdę, rozwiń zakładkę *Wielokąt* i wybierz narzędzie do rysowania złożonych gwiazd. Następnie przeciągnij kursor myszy na ukos (pamiętaj, żeby trzymać przy tym wciśnięty lewy przycisk myszy). Zostanie narysowana złożona gwiazda o dziewięciu ramionach.

W polu *Wierzchołki lub boki w*pisz (lub wybierz strzałkami) wymaganą liczbę ramion złożonej gwiazdy.

Jeśli chcesz narysować spiralę, wybierz narzędzie *Spirala*, które pojawi się, gdy przytrzymasz przez chwilę wciśnięty lewy przycisk myszy nad zakładką Wielokąt (rysunek 3.6).

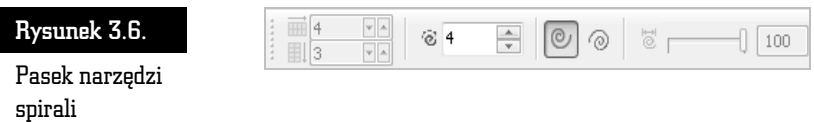

Na pasku właściwości spirali wybierz liczbę zwojów. Zdecyduj, czy chcesz narysować spiralę o skoku stałym, czy o skoku logarytmicznym (rysunek 3.7).

#### Rysunek 3.7.

Spirala o skoku staym i logarytmicznym oraz kratka

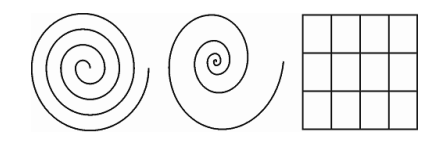

Jeżeli zdecydujesz się na spiralę o skoku logarytmicznym, musisz także określić współczynnik rozszerzania spirali.

Na tej samej palecie wysuwanej, na której znajduje się wielokąt i spirala, masz też możliwość wybrania rysowania kratek. Ten obiekt jest dość prosty i dlatego możesz wybrać na pasku narzędzi jedynie interesującą Cię liczbę kolumn i wierszy.

#### Ksztaty podstawowe

CorelDRAW posiada także wiele zdefiniowanych obiektów podstawowych. Umożliwiają one narysowanie kształtów, takich jak strzałki, błyskawice, dymki, wstęgi, serca itp. (rysunek 3.8).

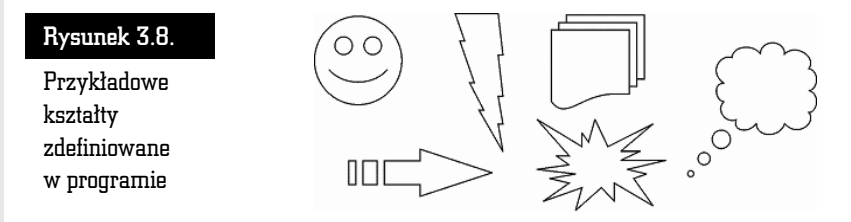

Aby narysować dowolny z takich kształtów, wybierz i przytrzymaj przez chwilę narzędzie *Kształty podstawowe*. Wskaż na palecie grupę, która Cię interesuje. Następnie kliknij przycisk *Kształty dokładne* znajdujący się na pasku właściwości i wybierz konkretny kształt, który chcesz utworzyć (rysunek 3.9).

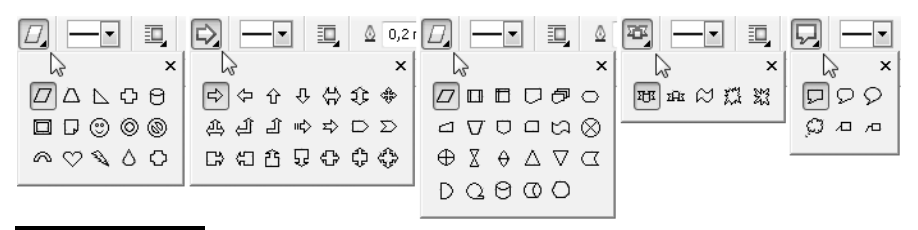

#### Rysunek 3.9. Palety przykadowych ksztatów

Wiele narysowanych w ten sposób kształtów możesz jeszcze dodatkowo zmodyfikować (na przykład z uśmiechniętej buzi możesz zrobić smutną). Aby to zrobić, wskaż obiekt i odszukaj mały czerwony symbol, a następnie chwyć go i przesuń (rysunek 3.10).

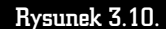

Zmiana ksztatu prostych obiektów

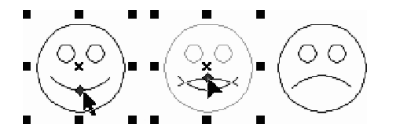

#### Obiekty z 3 punktów

Gdy zechcesz narysować prostokąt lub elipsę obrócone pod kątem innym niż 90 stopni do krawedzi kartki, pomocne beda tak zwane obiekty z 3 punktów. Sa to predefiniowane obiekty o tajemniczo brzmicych nazwach: *Elipsa z 3 punktów*, Prostokąt z 3 punktów i Krzywa z 3 punktów. Narzędzia te przyspieszają bardziej precyzyjne rysowanie pochylonych obiektów. Do tej pory, gdy chciałeś narysować obróconą elipsę, po jej utworzeniu musiałeś ją ponownie kliknąć i obrócić, chwytając za jedną z zaokrąglonych "strzałek". Nowe narzędzie pozwala wykonać tę czynność znacznie szybciej.

Aby narysować elipsę z 3 punktów, wciśnij i przytrzymaj przez chwilę narzędzie *Elipsa*, a pojawi się dodatkowe menu. Kliknij drugą z kolei ikonę. Wciśnij lewy przycisk myszy i przytrzymując go, przesuń mysz. Na ekranie pojawi się linia bazowa określająca jedną z osi elipsy.

Zwolnij przycisk i poruszając myszą, określ rozmiar elipsy. Ponowne kliknięcie lewym przyciskiem myszy spowoduje ostateczne zaakceptowanie obiektu (rysunek 3.11).

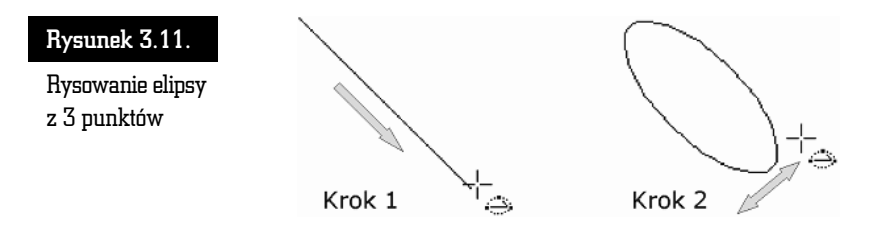

W podobny sposób możesz narysować *Prostokąt z 3 punktów. Krzywą z 3 punktów* opiszę przy okazji omawiania rysowania krzywych.

#### Inteligentne rysowanie

Bardzo ciekawym narzdziem jest tak zwane *Inteligentne rysowanie*. Pozwala naszkicować odręcznie dowolny obiekt, w którym program postara się rozpoznać jeden z podstawowych kształtów, takich jak na przykład prostokąt, elipsa, strzałka itp. W ten sposób narysowane ręcznie kształty przestaną odróżniać się od tych narysowanych za pomocą odpowiednich narzędzi (rysunek 3.12).

Aby skorzystać z uproszczonego rysowania, rozwiń paletę narzędzia *Inteligentne wypełnianie.* Wybierz przycisk inteligentnego rysowania. Narysuj odręcznie dowolny kształt, trzymając wciśnięty lewy przycisk myszy.

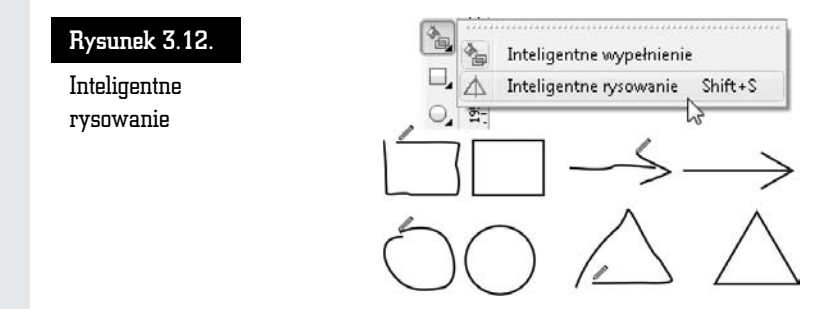

Program postara się samodzielnie rozpoznać narysowany kształt i przekształci go w jedną z podstawowych figur.

Jeżeli narysowany kształt będzie zbytnio odbiegał od jednej ze znanych programowi figur, CorelDRAW będzie w stanie jedynie nieznacznie go uprościć, na przykład odszukując i poprawiając proste odcinki.

Jeżeli uznasz, że program zbyt słabo rozpoznaje rysowane przez Ciebie kształty, możesz zwiększyć poziom rozpoznawania, rozwijając listę *Poziom rozpoznawania kszta-tów* na pasku waciwoci (rysunek 3.13).

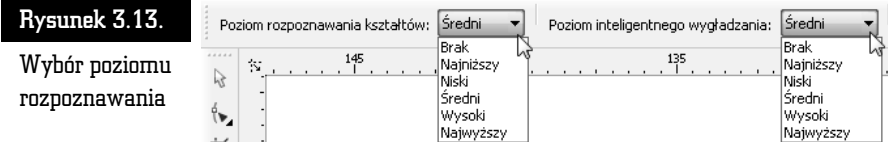

Wybierając pozycję *Najwyższy*, spowodujesz, że program będzie się starał za wszelką cenę rozpoznać w narysowanym przez Ciebie kształcie jedną z podstawowych figur. Ustawienie *Najniższy* spowoduje, że jedynie bardzo podobne figury będą rozpoznawane (rysunek 3.14).

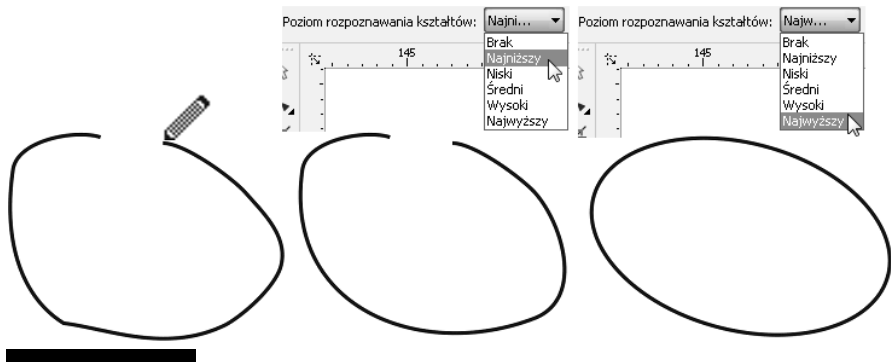

Rysunek 3.14. Różne poziomy rozpoznawania kształtu

W podobny sposób możesz zmienić poziom wygładzania ostrych narożników. Wystarczy w tym celu zmienić ustawienie listy *Poziom inteligentnego wygładzania*.

Aby wyłączyć rozpoznawanie oraz wygładzanie kształtów, wystarczy na obu opisanych powyżej listach wybrać pozycję *Brak*.

### Nadawanie obiektom kolorów

W tej części rozdziału zajmę się wybieraniem kolorów. Ponieważ możliwości nadawania obiektom kolorów oraz wypełnień są olbrzymie i w celu dokładnego ich poznania trzeba by omawiać trochę bardziej skomplikowane czynności, zajmę się tutaj tylko najbardziej podstawowymi opcjami.

Chcąc szybko nadać obiektowi kolor, wskaż ten element, a na palecie znajdującej się z prawej strony ekranu kliknij kolor, który chcesz mu nadać. Wnętrze obiektu zostanie wypełnione wybranym kolorem (jest to tak zwany kolor wypełnienia).

Aby zmienić kolor konturu obiektu, kliknij prawym przyciskiem myszy kolor z tej samej palety.

Jeżeli na palecie nie znajdziesz odpowiedniego koloru, skorzystaj z małych strzałek. Strzałką w górę i strzałką w dół możesz "przewijać" paletę kolorów (jest ich więcej, niż widać na ekranie), a strzałka w lewą stronę rozwija całą dostępną paletę kolorów (rysunek 3.15).

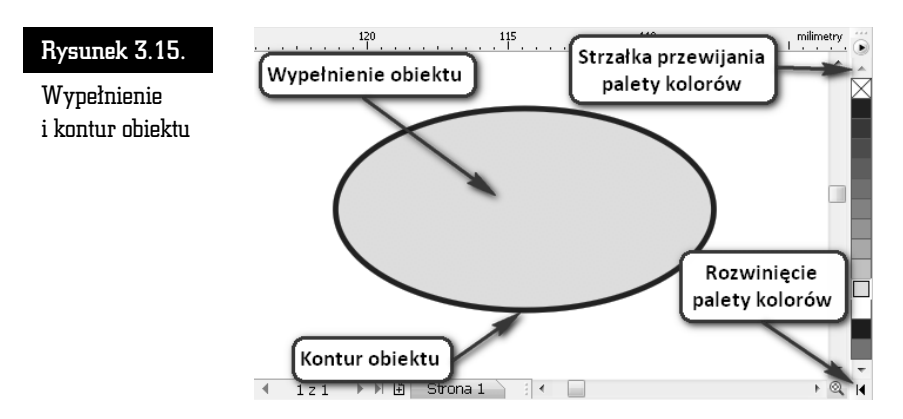

Aby usunąć kolor obiektu, kliknij przekreślony kwadrat ( $\boxtimes$ ) znajdujący się na samej górze palety kolorów. Pozwala on nadać obiektom przezroczystość. Potraktowany w ten sposób obiekt nie posiada wypenienia (lub konturu).

Możesz także wybrać inny odcień interesującego Cię koloru. W tym celu przytrzymaj dłużej kolor jak najbardziej zbliżony do potrzebnej Ci barwy, a będziesz mógł zastosować jego odcień, inny niż te pokazane dotychczas, ponieważ pojawi się wówczas dodatkowa paleta kolorów. Kliknij wybrany kolor (rysunek 3.15).

#### Rysunek 3.16.

Paleta z dodatkowymi kolorami

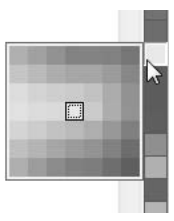

Na rysunku poniżej widoczne jest szare kółko, biały kwadrat i przezroczysty trójkąt. Przezroczystość jest często mylona z kolorem białym, gdyż rysujesz na białej "kartce", która "prześwituje" przez obiekt (rysunek 3.17).

#### Rysunek 3.17.

Przezroczysty tróikat umożliwia zobaczenie obiektów leżących pod nim

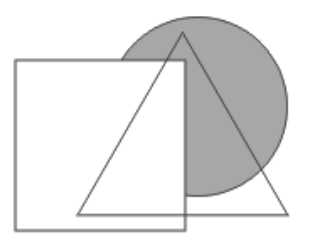

Wybrany kolor można również przeciągnąć na konkretny obiekt. Dzięki temu przed zmianą koloru nie trzeba zaznaczać obiektu. Aby to zrobić, kliknij wybrany kolor i przytrzymując lewy przycisk myszy, przeciągnij go nad obiekt i puść. Powtórz to jeszcze raz, ale tym razem przecignij kolor na kontur obiektu.

W trakcie przeciągania koloru trzeba zwrócić uwagę na kursor myszy. Zobaczysz obok niego kwadrat w wybranym kolorze. Gdy kursor myszy znajdzie się nad konturem obiektu, z prawej strony pojawi się kwadrat pusty w środku, a gdy kursor znajdzie się nad obiektem, kwadrat ten ponownie zostanie wypełniony wybranym kolorem. W ten sposób możesz przeciągać kolory, nadając obiektom wybrane wypełnienia lub kolory konturów (rysunek 3.18).

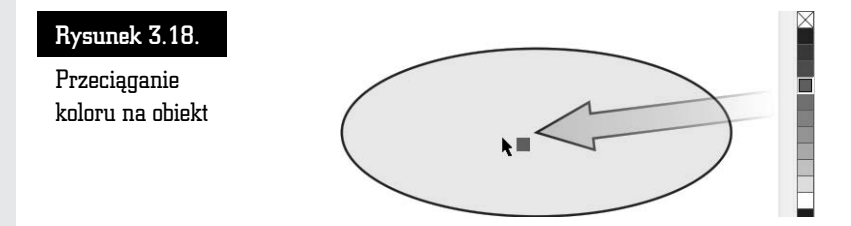

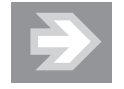

Jeżeli podczas przeciągania puścisz lewy przycisk myszy w miejscu, gdzie nie ma żadnego obiektu, pojawi się okno o nazwie *Wypełnienie jednolite* z zaznaczoną opcją *Rysunek* (rysunek 3.19). Jeżeli ją zaakceptujesz, klikając przycisk *OK* lub wciskając *Enter*, od tej pory każdy nowo rysowany obiekt będzie miał taki właśnie kolor. Będzie to tak zwany kolor domyślny.

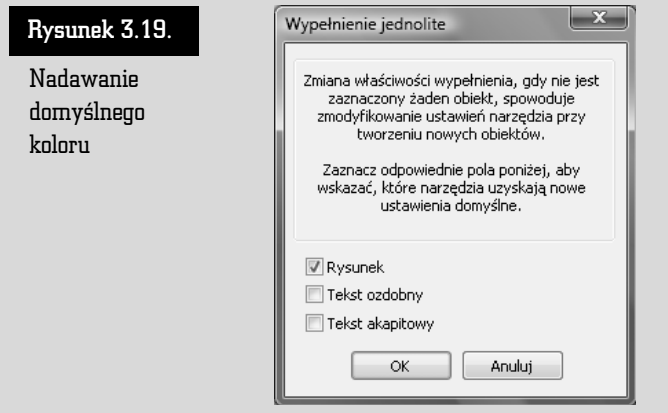

Bardzo ciekawą funkcją jest mieszanie kolorów. Jeśli podczas przeciągania jakiegoś koloru przytrzymasz wciśnięty klawisz *Ctrl*, a docelowy obiekt będzie już wypełniony jakimś innym kolorem, oba kolory zostaną ze sobą zmieszane w stosunku 90% do 10% (90% koloru wcześniejszego do 10% nowego).

Możesz także skopiować kolor z jednego obiektu do innego. W tym celu złap prawym przyciskiem myszy obiekt, z którego chcesz skopiować kolor. Następnie przesuń wskaźnik myszy nad obiekt docelowy i dopiero wtedy zwolnij przycisk.

Wybierz z tak zwanego podręcznego menu (nazywanego również menu kontekstowym) jedną z trzech opcji (rysunek 3.20):

- *Kopiuj wypełnienie tutaj* aby skopiować tylko wypełnienie bez konturu;
- *Kopiuj kontur tutaj* aby skopiować jedynie kontur bez wypełnienia;
- *Kopiuj wszystkie właściwości* aby skopiować zarówno wypełnienie, jak i kontur.

W ostatnim przypadku oprócz kolorów zostaną skopiowane także inne właściwości obiektu, które może on posiadać.

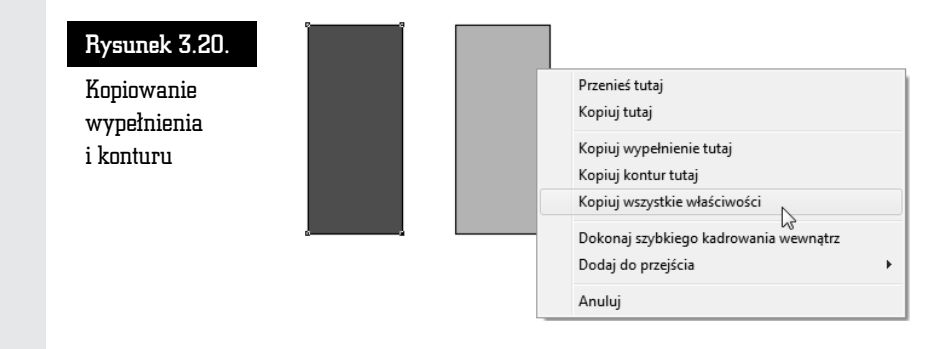

### Transformacje obiektów

Po narysowaniu dowolnego obiektu możesz go poddawać wielu różnym transformacjom, takim jak zmiana rozmiaru czy obrót. Istotną zaletą takich czynności w przypadku rysunków wektorowych jest to, że transformowane obiekty nic nie tracą na swojej jakości.

Aby dokonać transformacji, zaznacz obiekt za pomocą wskaźnika (tak naprawdę możesz wskazać obiekt przy wybranym dowolnym narzędziu, lecz nie polecam tego, gdyż niechcący możesz narysować na przykład elipsę).

Kliknij jeden z czarnych kwadratów znajdujących się na obwodzie obiektu (zwanych uchwytami zaznaczenia), aby zmienić jego rozmiar (rysunki 3.21 i 3.22). Następnie, przytrzymując lewy przycisk myszy, przeciągnij kursor w inne położenie.

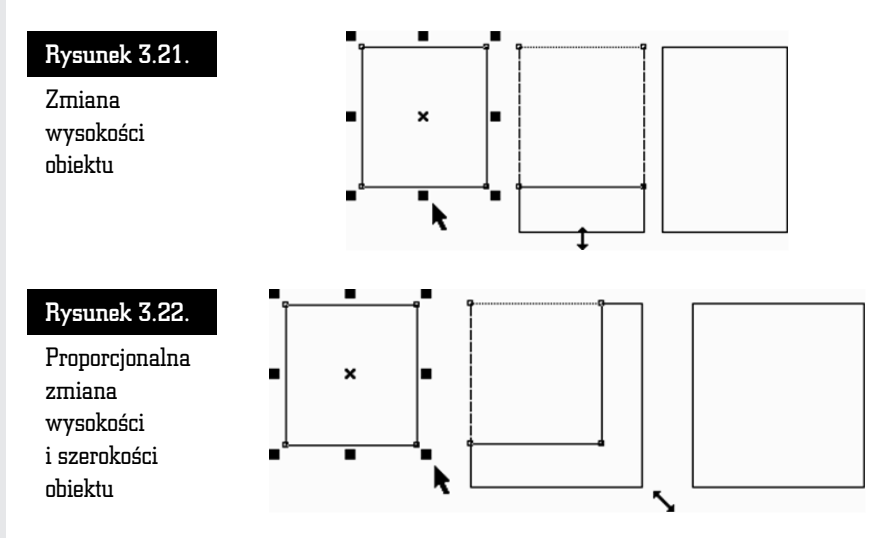

Aby zmienić położenie obiektu bez zmiany jego rozmiaru, kliknij wskaźnikiem dowolną część obiektu i przeciągnij go w inne miejsce. Znak znajdujący się w środku obiektu pozwala na przesuwanie go, gdy wybrane jest dowolne narzędzie.

Aby dokładnie określić położenie danego obiektu, skorzystaj z paska właściwości. W polach *x* i *y* wpisz współrzędne położenia obiektu na kartce (wartość *x: 0.0 mm* i *y:* 0.0 mm to punkt o współrzędnych 0, 0 na linijce; jeśli linijka nie jest widoczna, możesz ją włączyć przy użyciu polecenia *Widok/Linijki*) — rysunek 3.23.

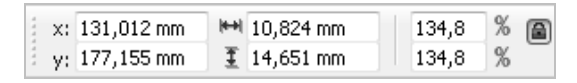

Rysunek 3.23. Fragment paska właściwości z polami współrzędnych i rozmiaru obiektu

W dwóch następnych polach podaj rozmiar obiektu — jego szerokość i wysokość.

W polach określających rozmiar obiektu, jego skalę, a także wielu innych można wpisywać nie tylko wartości liczbowe. Możliwe jest także wprowadzanie wyrażeń algebraicznych, używając między innymi takich znaków działań jak + (dodawanie), *–* (odejmowanie), *\** (mno-enie) oraz */* (dzielenie). Na przykad, jeżeli w polu określającym szerokość obiektu znajduje się wartość *131,012 mm*, a wpiszemy *131,012 mm/4*, to ustalimy szeroko obiektu na *32,753 mm*.

Jeżeli podczas instalowania programu CorelDRAW wybrałeś język polski, to rozmiary obiektu będą podawane w milimetrach. Jeżeli chcesz zmienić te jednostki, na przykad na centymetry lub cale, wybierz z górnego menu *Narzdzia* polecenie *Opcje*. Z lewej strony okna rozwiń wiersz *Dokument*, a następnie kliknij pozycję *Linijki*. Teraz rozwiń listę rozwijaną *Jednostki* i wybierz żądaną jednostkę.

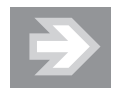

Zamiast otwierać okno *Opcje*, możesz wybrać narzędzie *Wskaźnik* i kliknąć na pustym obszarze kartki, a następnie wybrać jednostki na pasku właściwości, rozwijając listę Jednostki.

Możesz też określić nowe proporcje obiektu w procentach. Kłódka (*Zablokuj proporcję*) pozwala określić, czy zmiana jednej wartości ma pociągnąć za sobą proporcjonalną zmianę drugiej. Na przykład gdy kłódka jest aktywna (widać wtedy, że jest otwarta), a Ty wpiszesz nową szerokość obiektu, wysokość obiektu nie ulegnie zmianie. Natomiast gdy kłódka jest zamknięta, zmiana szerokości pociągnie za sobą odpowiednią zmianę wysokości. Podobnie rzecz ma się z wartościami procentowymi.

Aby zmienić rozmiary obiektu o wielokrotność jego dotychczasowych wymiarów, wciśnij klawisz *Ctrl*. Następnie kliknij i przesuń jeden z uchwytów zaznaczenia, aby zwiększyć rozmiar o 100%, 200%, 300% itd.

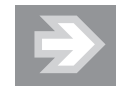

Niestety, nie można zmniejszyć rozmiarów obiektu z przytrzymanym klawiszem *Ctrl*, na przykad do 50%. Trzymając wciśnięty klawisz Ctrl, możemy jedynie zwiększać rozmiary obiektu. Jeżeli jednak zależy Ci na dokładnym zmniejszeniu na przykład szerokości obiektu o połowę, skorzystaj z paska właściwości, gdy obiekt zostanie zaznaczony *Wskaźnikiem. Sprawdź, czy kłódka Zablokuj proporcję proporcji* jest "otwarta", a następnie w polu *Współczynnik skalowania*, w wierszu określającym szerokość, wpisz odpowiednią wielkość (możesz także wprowadzić żądaną wartość za pomocą strzałek widocznych obok pola z wartościa).

Można także odbić obiekt. W tym celu przeciągnij któryś z uchwytów przez obiekt "na jego druga" strone. W ten sposób utworzysz lustrzane odbicie obiektu (rysunek 3.24). Nie zapomnij o przytrzymaniu klawisza *Ctrl*, bo inaczej zmienisz oryginalne rozmiary.

#### Rysunek 3.24.

Lustrzane odbicie obiektu

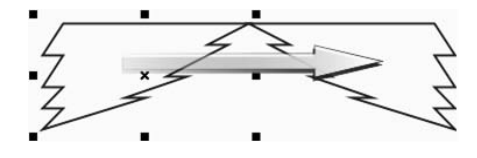

Obiekty możesz także obracać lub pochylać. Aby to zrobić, należy kliknąć ponownie zaznaczony już wcześniej obiekt. Następnie przeciągnij jedną z prostych strzałek (widniejących pośrodku boków obiektu) i pochyl zaznaczony element. Pochylanie obiektu z przytrzymanym klawiszem *Ctrl* pozwala na modyfikacj nachylenia w odstępach co 15 stopni (rysunek 3.25).

#### Rysunek 3.25.

Pochylanie obiektu

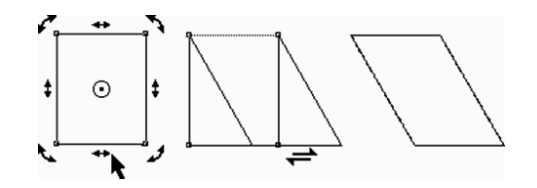

Kliknij następnie jedną z "zakręconych" strzałek (widniejących w narożnikach zaznaczonego elementu) i obróć obiekt. Tak samo jak podczas pochylania, wciśniety klawisz *Ctrl* pozwala obracać obiekt w odstępach co 15 stopni (rysunek 3.26).

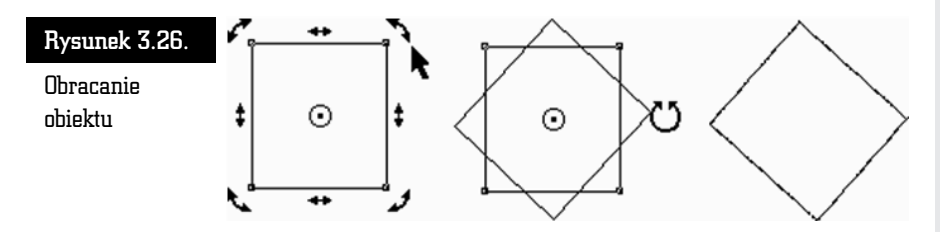

Jeżeli nie chcesz obracać obiektu względem jego środka, należy zmienić położenie punku środka obrotu, umieszczając je w miejscu obszaru roboczego, względem którego bedziesz chciał dokonać obrotu.

Kliknij i przeciągnij punkt środka obrotu obiektu, który znajduje się w samym środku obiektu i jest oznaczony kółeczkiem z czarną kropką. Jeżeli chcesz, możesz zmienić jego położenie na dowolne inne (nawet poza obiektem).

Następnie kliknij jedną ze strzałek obrotu i obróć obiekt względem punktu, w którym umieściłeś punkt środka obrotu.

Jeśli podczas przesuwania środka obrotu przytrzymasz klawisz Ctrl, środek obrotu przesunie się do jednego z dziewięciu charakterystycznych punktów (są to narożniki, środki boków i środek obiektu). Podczas obracania obiektów bardzo przydatne może się też okazać pole kąta obrotu znajdujące się na pasku narzędzi, gdzie na bieżąco możesz kontrolować wartość obrotu.

Domyślnie pochylanie i obracanie obiektów odbywa się (z przytrzymanym klawiszem *Ctrl*) co 15 stopni. Jest to bardzo wygodne ustawienie, gdyż bez problemu można uzyskać bardzo często stosowane kąty, jak na przykład 30, 45 czy 90 stopni. Gdy jednak zależy nam na obróceniu obiektu o mniejszy kąt, na przykład o 5 czy 10 stopni, należy albo posłużyć się paskiem właściwości, albo zmienić ustawienia domyślne.

Aby to zrobić, rozwiń górne menu *Narzędzia*, a następnie wybierz Opcje. Rozwiń z lewej strony okna wiersz *Obszar roboczy* i zaznacz pozycję *Edytuj* (rysunek 3.27). W polu *Wymuszony kąt* wprowadź właściwą wartość. Aby zamknąć okno, kliknij przycisk *OK*.

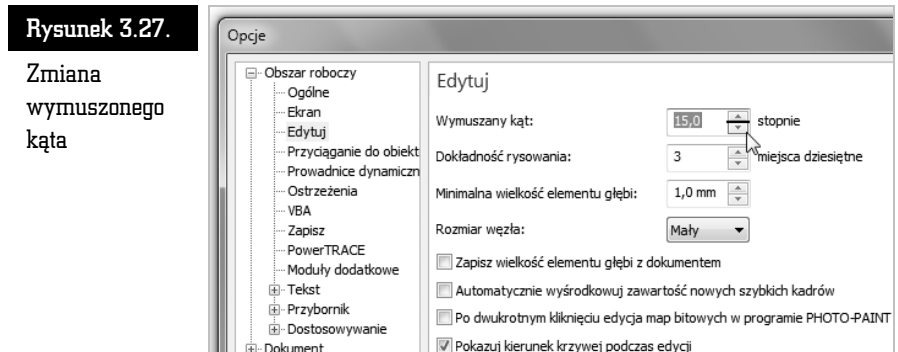

### Precyzyjne transformacje obiektów

Opisane wcześniej transformacje obiektów za pomocą myszy i klawiatury pozwalają na szybkie wykonanie określonej czynności. Jednak najczęściej nie dają możliwości precyzyjnego wykonania danej transformacji z jednoczesnym dowolnym określeniem wartości dokonywanych zmian. Dlatego też w takich przypadkach wygodniej jest skorzystać z okna dokowanego *Transformacje*. Pozwala ono nie tylko na precyzyjne wykonanie dowolnej transformacji na obiekcie, ale także na kopii zaznaczonego obiektu.

Okno dokowane *Transformacje* wybiera się z górnego menu *Rozmieść*. Z wyświetlonej listy można wybrać żądaną transformację, choć można także szybko ją później zmienić za pomocą odpowiednich przycisków znajdujących się w górnej części okna (rysunek 3.28).

W przypadku wybrania transformacji położenia obiektu należy w polach *W* oraz *Y* wpisać odpowiednie wartości przesunięcia obiektu na obszarze roboczym. Jeżeli zostanie zaznaczone pole Położenie względne, to obiekt zmieni swoje położenie o podane wartości względem swojego aktualnego położenia. Wyłączając zaś zaznaczenie tego pola, możemy określić położenie względem kartki. Domyślnie punkt (0, 0) układu współrzędnych znajduje się w lewym dolnym narożniku kartki.

Zaznaczenie jednego z pustych pól znajdujących się poniżej polecenia *Położenie względne* spowoduje przesunięcie obiektu w wybranym kierunku o tyle, ile zajmuje obszar zaznaczenia tego obiektu.

Transformację można wykonać dla kopii zaznaczonego obiektu, wprowadzając w polu *Kopie* odpowiednią wartość. Chcąc wykonać transformację, należy kliknąć przycisk *Zastosuj*.

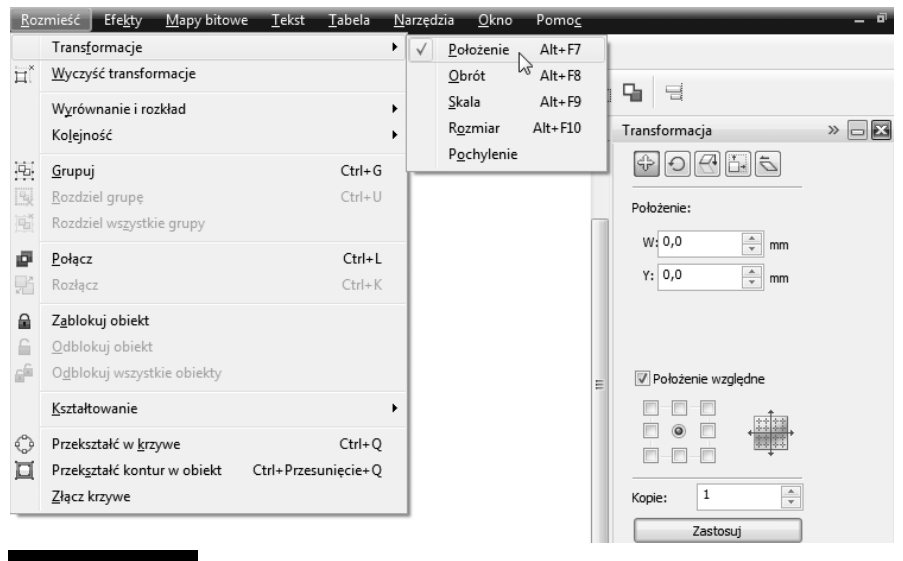

Rysunek 3.28. Wybór transformacji i okno dokowane Transformacja

Transformacja Obrotu, Skali, Rozmiaru i Pochylenia odbywa się na niemal identycznych zasadach jak zmiana *Położenia.* Jedynie zamiast pól *X* i *Y* zmiany położenia pojawiają się odpowiednie dla danej transformacji ustawienia.

Jeżeli transformację zastosowałeś dla oryginalnego obiektu, możesz szybko cofnąć dokonane zmiany. Wystarczy wybrać polecenie *Rozmieść/Wyczyść transformacje*.

Możesz także szybko wywołać odpowiednie okno dokowane transformacji za pomocą kombinacji klawiszy podanych w tabeli 3.1.

| Kombinacja klawiszy | Wykonywana czynność                                |
|---------------------|----------------------------------------------------|
| $Alt + F7$          | Otwieranie okna dokowanego transformacji położenia |
| $Alt + F8$          | Otwieranie okna dokowanego transformacji obrotu    |
| $Alt + F9$          | Otwieranie okna dokowanego transformacji skali     |
| $Alt + F10$         | Otwieranie okna dokowanego transformacji rozmiaru  |

Tabela 3.1. Spis kombinacji klawiszy okien dokowanych transformacji obiektów

CoreIDRAW X5

O istnieniu programu CorelDRAW niewatpliwie słyszeli wszyscy użytkownicy komputerów. Nie wszyscy jednak korzystają z jego możliwości, często zniechęceni fundamentalną odmiennością od innych programów graficznych. CorelDRAW, bardzo łatwy w obsłudze, uchodzi za aplikację o niepojętych zasadach działania. A przecież niejednokrotnie można uzyskać w nim efekty znacznie lepsze niż w programach Paint czy Photoshop. W wersji CorelDRAW X5 PL oprócz tradycyjnych narzędzi pojawiły się także pewne usprawnienia; nowy mechanizm zarządzania kolorami i przekształcania rysunków bitmapowych na wektorowe, współpraca z ekranami dotykowymi oraz procesorami wielordzeniowymi i możliwość podgladu w widoku pikseli.

Książka "ABC CorelDRAW X5 PL" pozwoli Ci łatwo i szybko wejść w świat CorelDRAW, zrozumieć zasady jego działania i zacząć samodzielnie projektować plakaty, szyldy, broszury czy wizytówki, a także tworzyć skomplikowane rysunki techniczne. Dowiesz się, jak posługiwać się obiektami i w jakich sytuacjach warto stosować grafikę wektorową. Poznasz zasady pracy z tabelami, konturami i wypełnieniami. Nauczysz się włączać do swoich projektów partie tekstowe i formatować je według własnego uznania. Kolejnym krokiem bedzie nauka dopieszczania szczegółów projektu, od drobnych modyfikacji do efektów specjalnych. Strona po stronie biegłe opanujesz cały CorelDRAW - i nie zawahasz się go użyć!

- Uruchamianie programu i pierwsze kroki
- Zapisywanie, otwieranie i drukowanie rysunków
- Corel Connect i korzystanie z okien dokowanych
- Podstawy rysunku wektorowego
- Praca z tekstem i tabelami
- Używanie wypełnień i konturów
- Precyzyjne rysowanie
- Edycja krzywych
- Modyfikacje obiektów
- Praca z bitmapami
- Efekty

#### Sprawdź, jak bajeczne efekty możesz uzyskać w CorelDRAW X5 PL!

Nr katalogowy: 5839)

Księgarnia internetowa: http://helion.pl

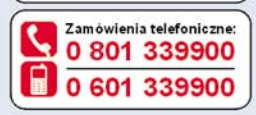

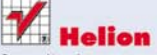

Sprawdż najnowsze promocje: http://helion.pl/promocje Książki najchętniej czytane: http://helion.pl/bestsellery Zamów informacje o nowościach:

O http://helion.pl/nowosci

**Helion SA** ul. Kościuszki 1c. 44-100 Gliwice tel.: 32 230 98 63 e-mail: helion@helion.pl http://helion.pl

 $e$   $q$   $a$   $r$   $m$ interneto

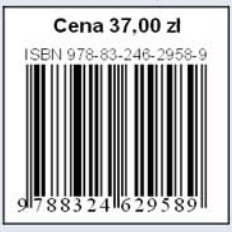

Informatyka w najlepszym wydaniu